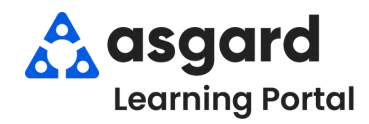

## **AsgardMobile Enabling Automatic App Updates Android**

Follow the directions below to ensure you automatically get the latest update to AsgardMobile. If you can't reach the Settings on your phone, please contact your IT team for assistance.

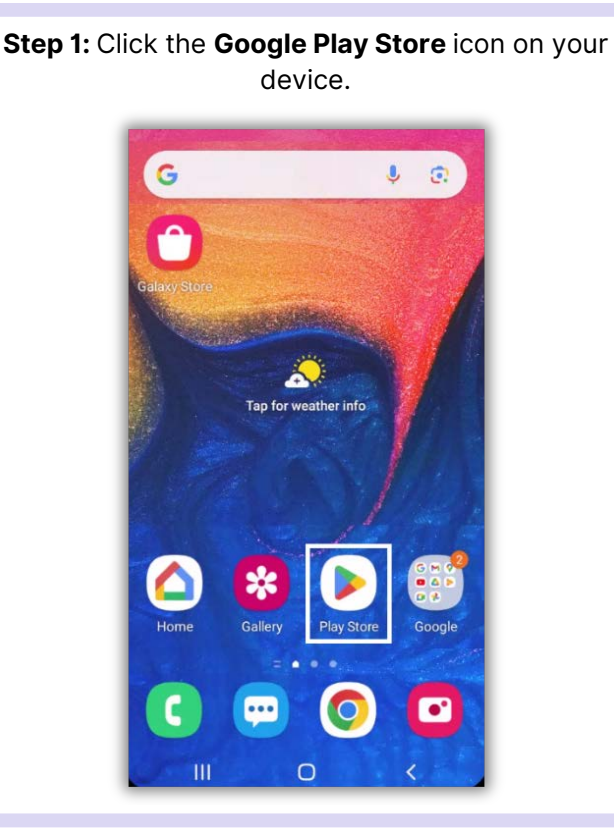

## **Step 2:** At the top right, tap the **Profile** icon.

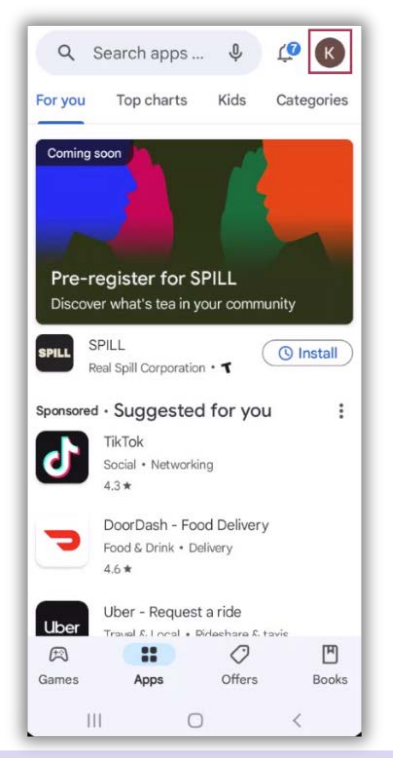

## **Step 3:** Tap on **Settings. Step 4:** Tap on **Network Preferences.** Then**,** select **Auto-update apps.**

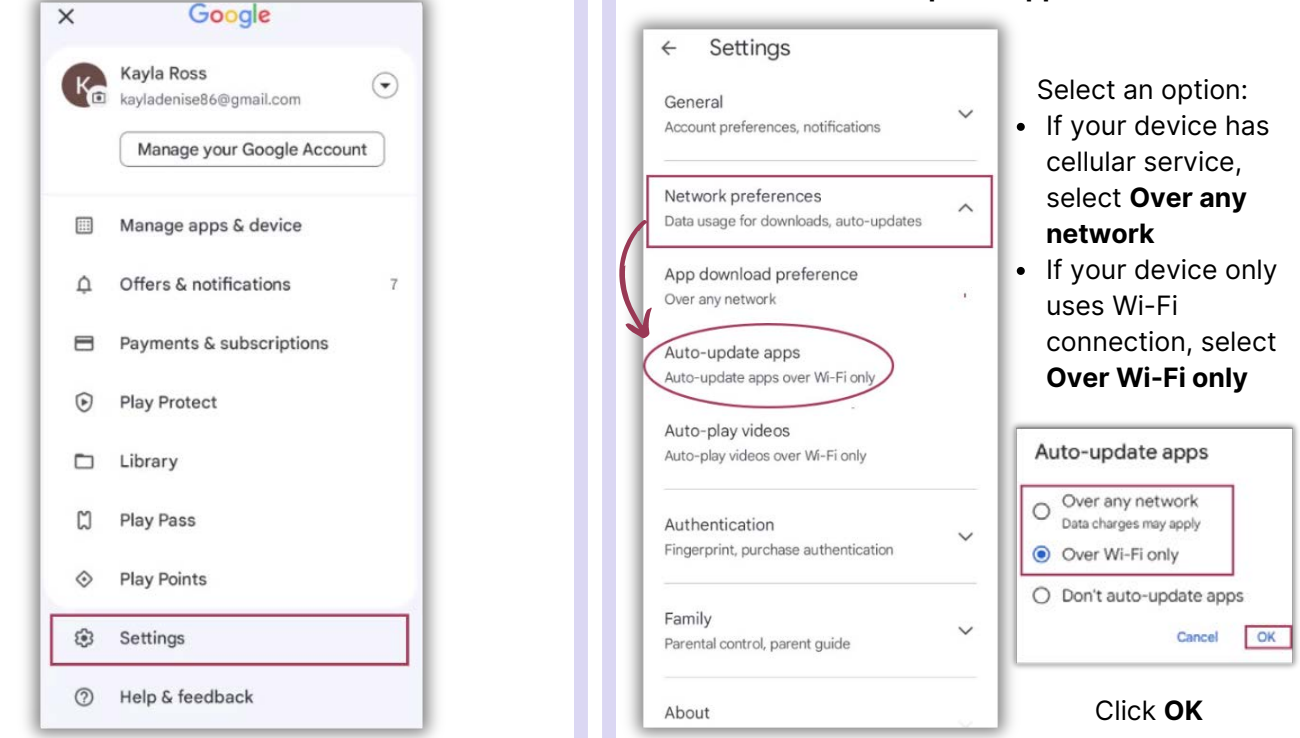